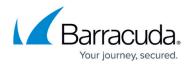

## How to Configure an Exchange Online Data Source

https://campus.barracuda.com/doc/51189863/

To complete the steps in this article, you must have a service account with administrative privileges or another user account with administrative privileges.

Use the following steps to set up Exchange Online backup:

- 1. Log into Barracuda Backup, and select the Cloud-to-Cloud Backup Source in the left pane.
- 2. In the **Status** page, click **Exchange Online**:

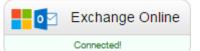

- 3. The **Data Sources** page displays. Click **Add a Cloud Provider**, and enter the following details:
  - 1. In the **Cloud Provider description** field, enter a name to represent the data source.
  - 2. From the Cloud Provider type drop-down menu, select Microsoft Office 365.
  - 3. Click **Save**.
- 4. The Add a Cloud Data Source dialog box displays:
  - 1. From the **Data Type** drop-down menu, select **Exchange Online**:

| Add a Cloud Data Source |                                                                                     | ×  |
|-------------------------|-------------------------------------------------------------------------------------|----|
| Data Type               | Exchange Online 👻                                                                   |    |
|                         | Select a cloud data source from the list.                                           |    |
| Your Office365 domain   | example.com                                                                         |    |
|                         | Enter your Office365 domain here.                                                   |    |
| Clicki                  | ing Authorize will redirect you away from Barracuda Backup to your chosen provider. |    |
|                         |                                                                                     |    |
|                         | Cancel Authori                                                                      | ze |

2. Enter Your Office365 domain URL.

To locate the native domain name associated with your Office 365 account, log in to the Office 365 portal using an administrative account, and go to **Management** > **domains**. The native domain is listed in the **domains** table ending with *onmicrorsoft.com*.

3. Click Authorize.

If you are not currently logged into the Exchange Online account, the Microsoft login page displays. Enter your Exchange Online administrator login information, and then click **Sign in**.

5. In the Exchange Online page, click **Accept** to authorize Barracuda to back up data from Exchange Online:

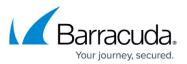

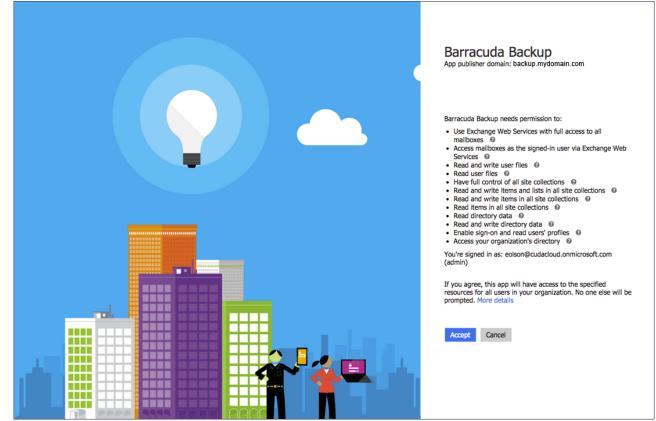

- 6. The Edit Exchange Online page displays.
  - 1. Enter a name to identify the data source in the **Data Description** field.
  - 2. In the Add to schedule section, click the drop-down menu, and then click Add New:

| Edit Exchange Online: Exchang                             | e                                                                                                    | Cancel    | Save |
|-----------------------------------------------------------|----------------------------------------------------------------------------------------------------|-----------|------|
| Backup                                                    |                                                                                                    |           |      |
| Data Description                                          | Exchange Online Describe the data source you are backing up.                                                                                          |           |      |
| Backup Status                                             |                                                                                                    |           |      |
| Select to back up this data source on the configured back | p schedule. If this is unchecked, then the backup schedule will not apply to this data source.                                                        |           |      |
|                                                           | Enable Backups                                                                                                    |           |      |
| Authorization                                             |                                                                                                    |           |      |
| Reauthorize your Office365 account                        |                                                                                                    |           |      |
| Add to Schedule                                           |                                                                                                    |           |      |
|                                                           | uld like to add this share to a schedule after you have finished configuring this data source, choose a schedu  - Select - OneDrive Daily - Add New - | le below. |      |

7. The Add New Schedule dialog box displays:

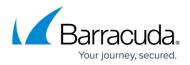

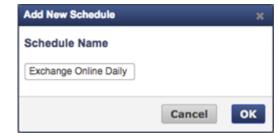

- 8. Enter a name to represent the schedule, and click **OK**. The **Edit Exchange Online** page is updated with the new schedule name.
- 9. Click **Save**. The **Edit Backup Schedule** page displays.
- 10. In the **Items to Back Up** section, select individual items to back up, or click **Apply to all computers and data sources for this Barracuda Backup Cloud Service** to back up everything in Exchange Online.
- 11. In the **Schedule Timeline** section, select the day you want the schedule to run.
- 12. In the **Daily Backup Timeline**, specify the time of day the schedule is to run:

| Edit Backup Schedule: Exchang                                | je Daily                                                                                                    |  |
|--------------------------------------------------------------|----------------------------------------------------------------------------------------------------|--|
| < Back to Schedules                                          |                                                                                                    |  |
| Schedule name                                                |                                                                                                    |  |
| A label to identify this backup schedule. A useful label may | include information such as the type of data being backed up.                                                                               |  |
| Schedule name                                                | Exchange Daily                                                                                                    |  |
| Items to Back Up                                             |                                                                                                    |  |
| Identify the computers and data sources to back up with th   | is schedule. Unselect the checkbox to display a list of all available computers and data sources from which individual ones can be selected |  |
| Apply to all computers and data sources for this Ba          | rracuda Backup Cloud Service                                                                                                    |  |
|                                                              |                                                                                                    |  |
| Exchange                                                     |                                                                                                    |  |
| ▶ 🔲 🜉 TwoDrive                                               |                                                                                                    |  |
| Schedule Timeline                                            |                                                                                                    |  |
|                                                              |                                                                                                    |  |
|                                                              | ral, backups should be run on each day when the data may change.                                                                            |  |
| Sunday Monday                                                |                                                                                                    |  |
| Tuesday                                                      |                                                                                                    |  |
| ✓ Wednesday ✓ Thursday                                       |                                                                                                    |  |
| C Friday                                                     |                                                                                                    |  |
| Saturday                                                     |                                                                                                    |  |
| Daily Backup Timeline                                        |                                                                                                    |  |
| When the backup runs begin. Select Repeat to schedule m      | nultiple backups in the same day. 24 hour format.                                                                                           |  |
| Start time                                                   | 20 : 00                                                                                                    |  |
| Start une                                                    |                                                                                                    |  |
| Repeat                                                       | 0                                                                                                    |  |
|                                                              |                                                                                                    |  |
|                                                              |                                                                                                    |  |
|                                                              |                                                                                                    |  |
|                                                              |                                                                                                    |  |

13. Click **Save**. Exchange Online is backed up based on your data source and schedule settings.

## **Barracuda Essentials**

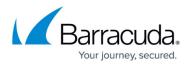

## Figures

- 1. exchgonline.png
- 2. exchgsource.png
- 3. accept.png
- 4. editexchgonline.png
- 5. newschedule.png
- 6. timeline.png

© Barracuda Networks Inc., 2024 The information contained within this document is confidential and proprietary to Barracuda Networks Inc. No portion of this document may be copied, distributed, publicized or used for other than internal documentary purposes without the written consent of an official representative of Barracuda Networks Inc. All specifications are subject to change without notice. Barracuda Networks Inc. assumes no responsibility for any inaccuracies in this document. Barracuda Networks Inc. reserves the right to change, modify, transfer, or otherwise revise this publication without notice.